## **Simple scenario Customer Relationship Management MS Dynamics NAV 2018w1**

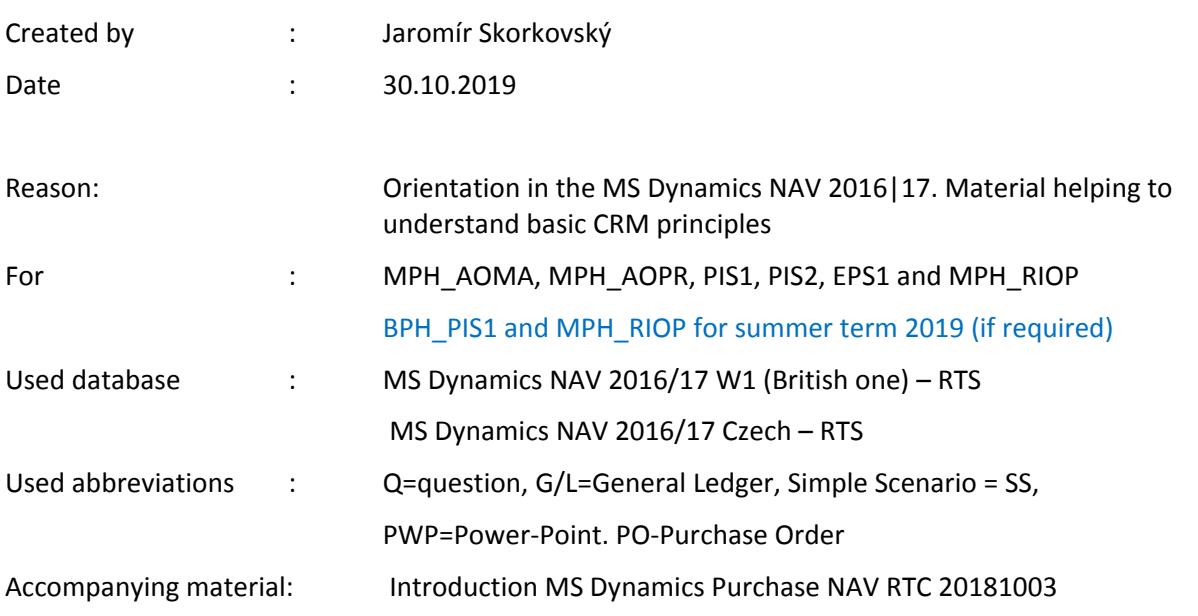

- 1. **Simple task**: orientation in the MS Dynamics NAV part oriented to CRM. It means relationships between business partner cards (Vendors and Customer) and its Contact Cards.
- 2. We do have two types of Contact Cards (Company Cards **Bold** ones and Person Cards)

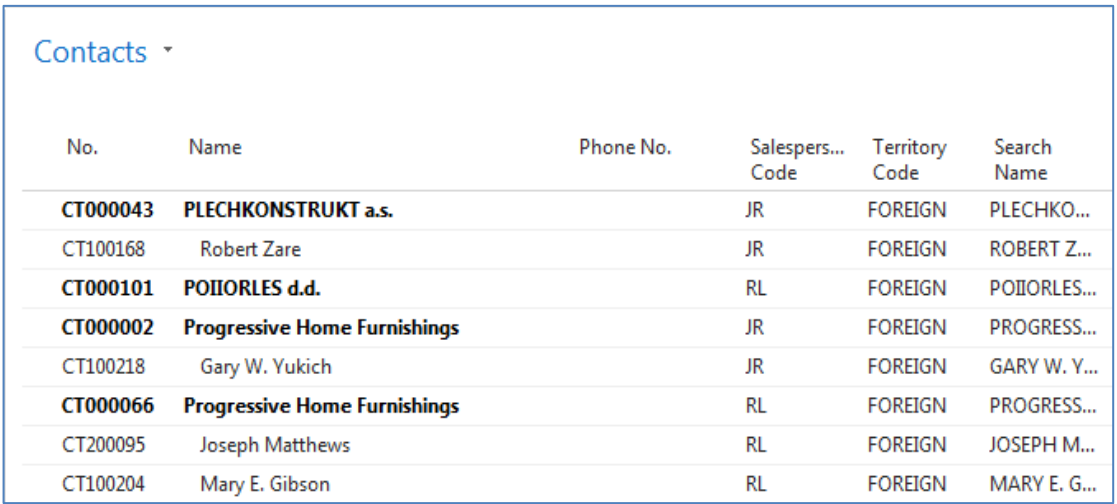

3. To see Interactions related to these Contact Cards, use a relevant icon or key combination **Ctrl-F7**.

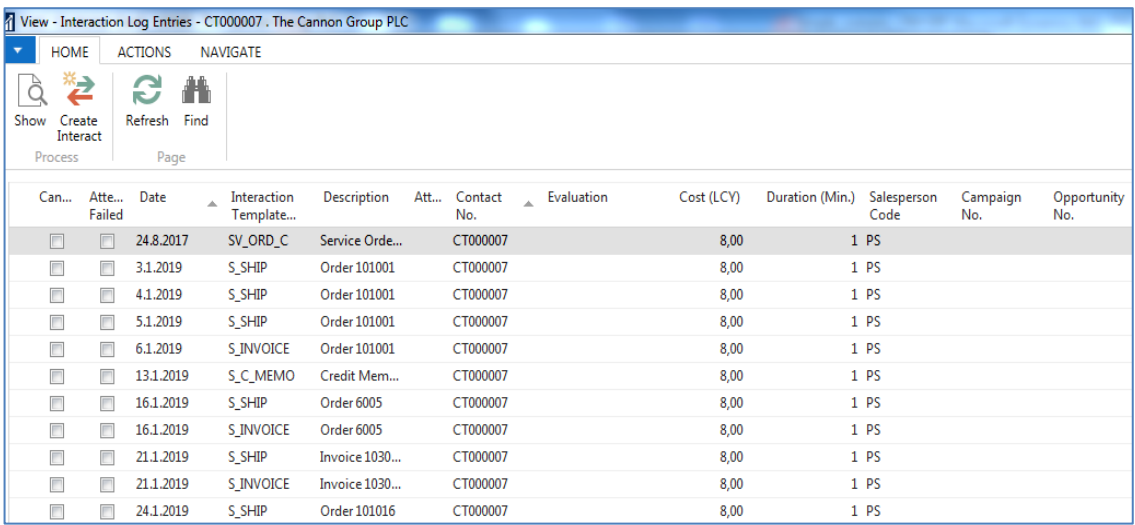

4. Interaction (Telephone calls, meetings,…) –see interaction Groups from searching window

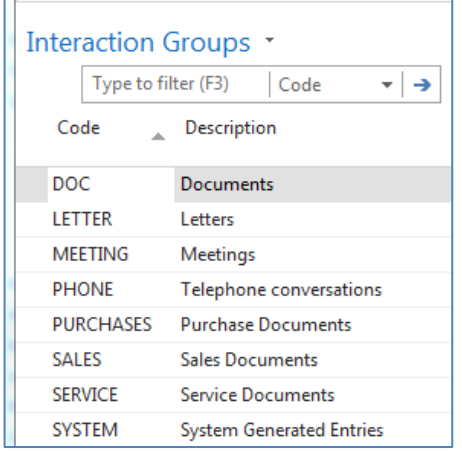

5. It the lower part of the contact card you can see profile (TU will explain more in detail)

## Profile of the person

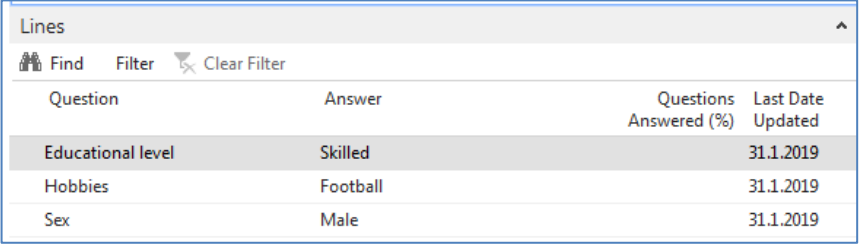

## Profile of the company

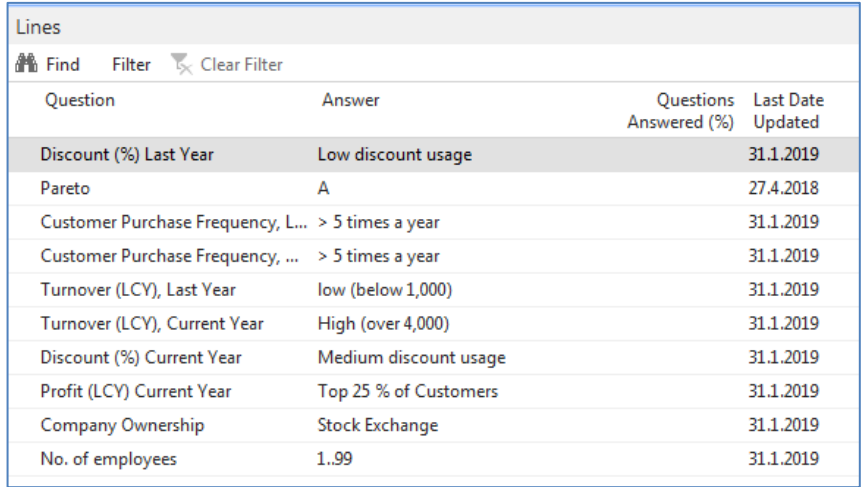

6. Create a new Contact Card and then create from there new Customer card by use of the template

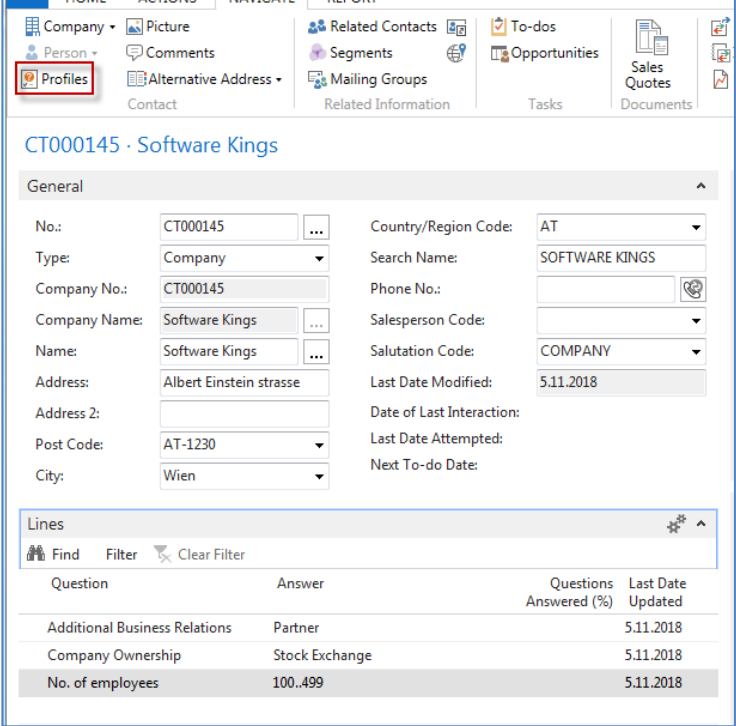

moreover, person contact working for Software Kings

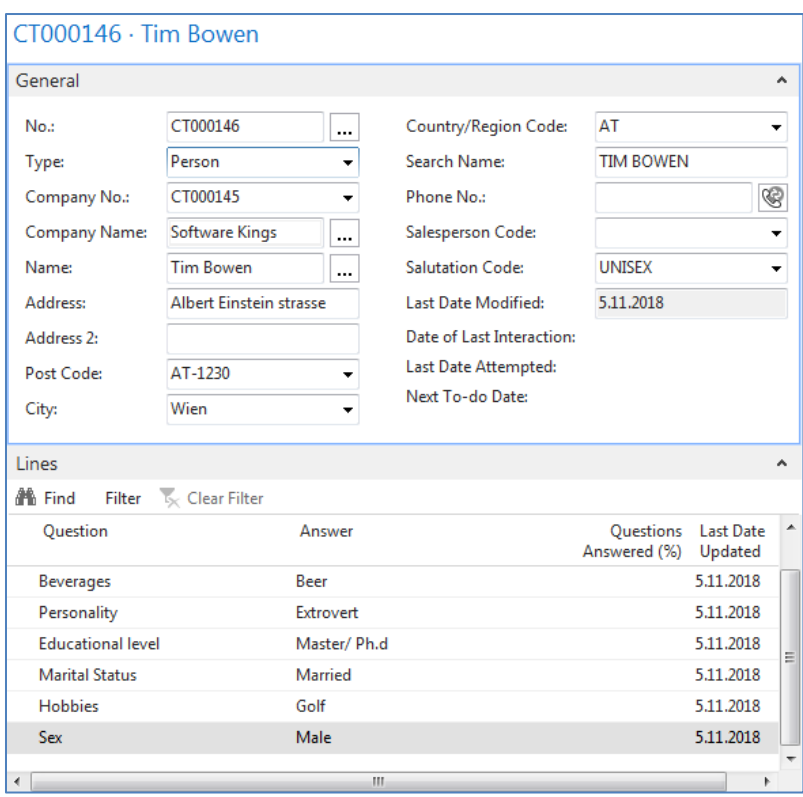

the template will be found here and Create as a Customer:

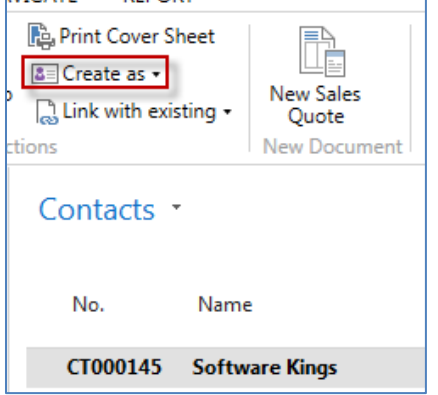

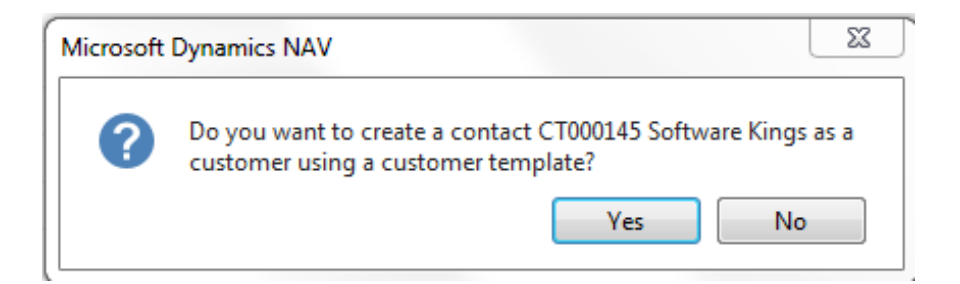

You can also create a template for the Austrian Company. In our case, the British company has a subsidiary in Vienna. Click on chosen template

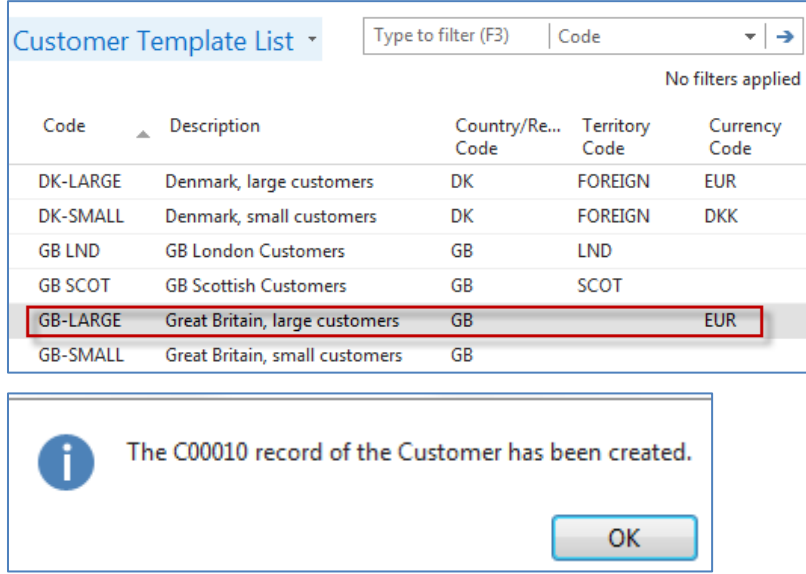

Create new interaction for Tim Bowen (just created contact) by use of wizard (e.g., incoming telephone call). The tutor will explain more in detail the sequence of actions.

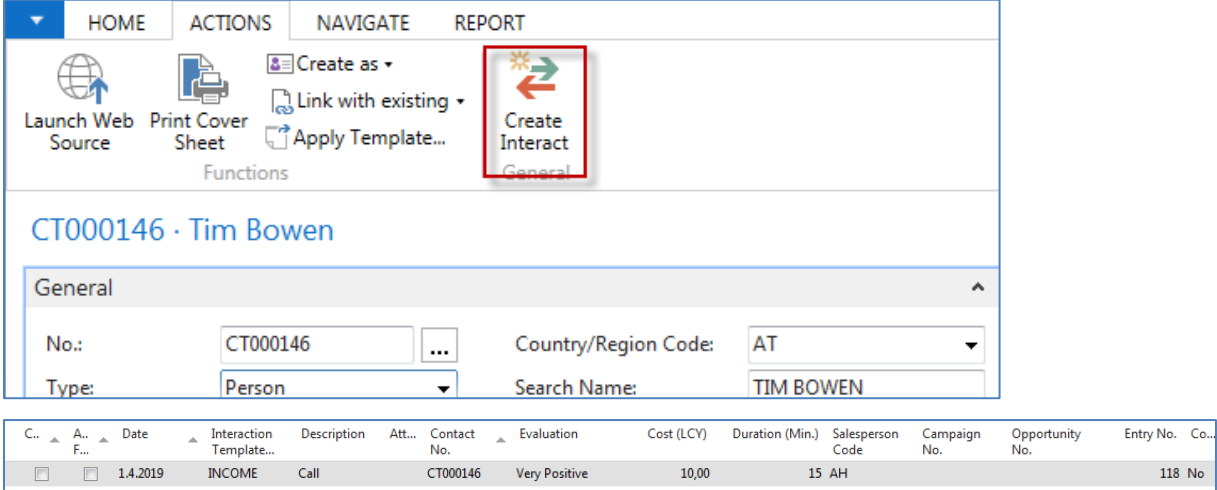

Go and see how to set up questionnaires (profile) ->Sales->Sales and Marketing- >Administration->Profile->Setup

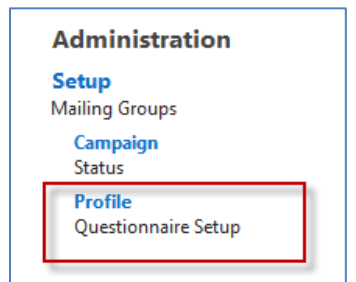

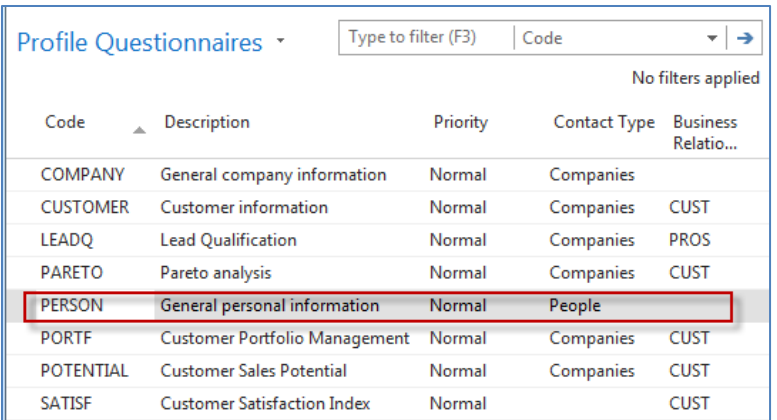

Go there and ass some new properties

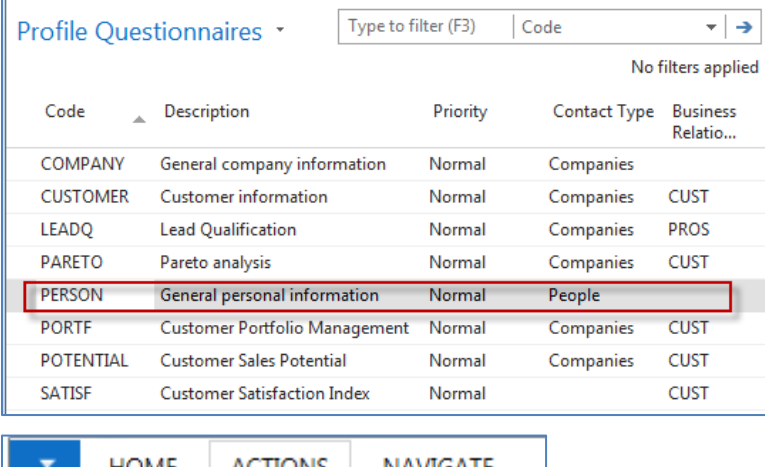

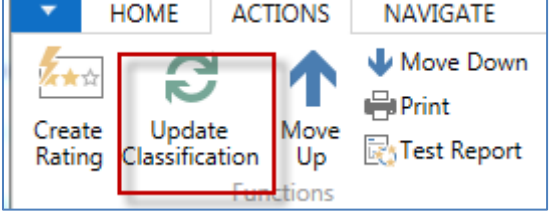

By use of Update Classification, you will find an actual quantity of all contacts related to properties named in the questionnaire

Go to Opportunity list by the searching window (see Sales Cycle and other vital fields in the Opportunity lines) Choose one of them (Status = In progress:

The tutor explains the primary meanings of these fields

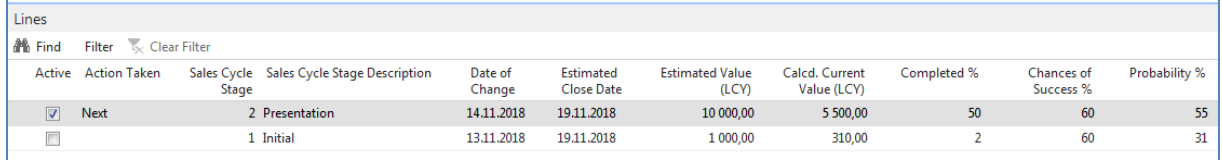

## Create a new opportunity by use of the wizard.

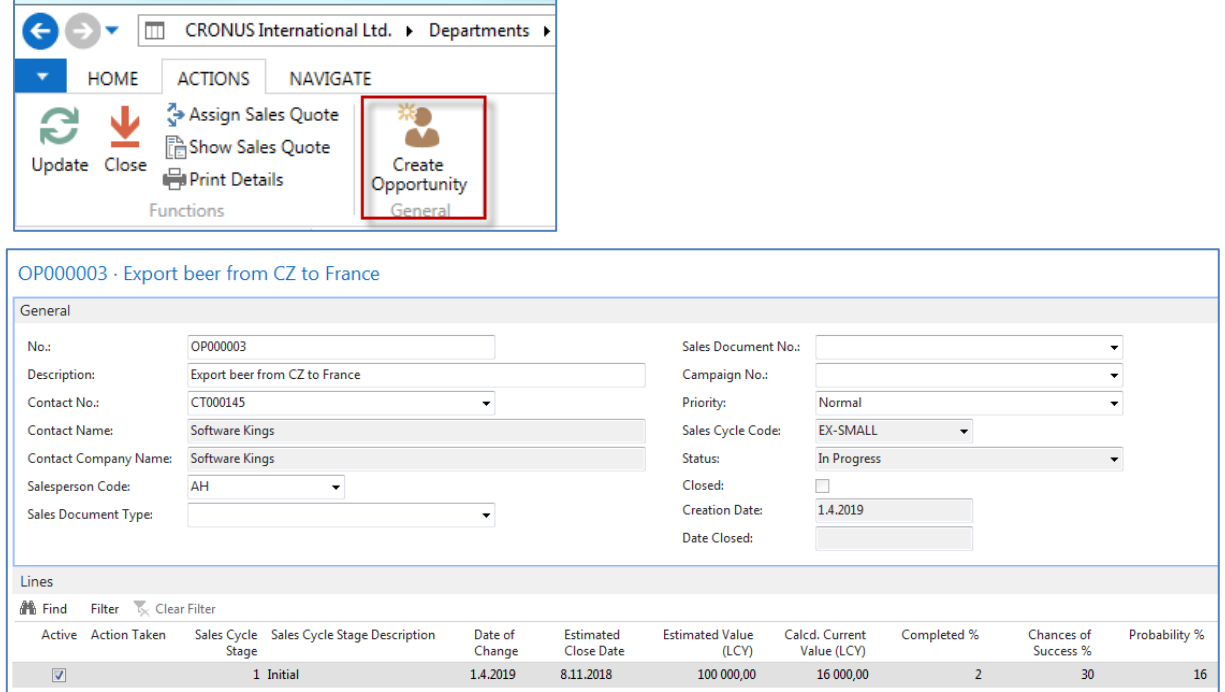

Let 's set up a new profile called Pareto based on Sales figures :

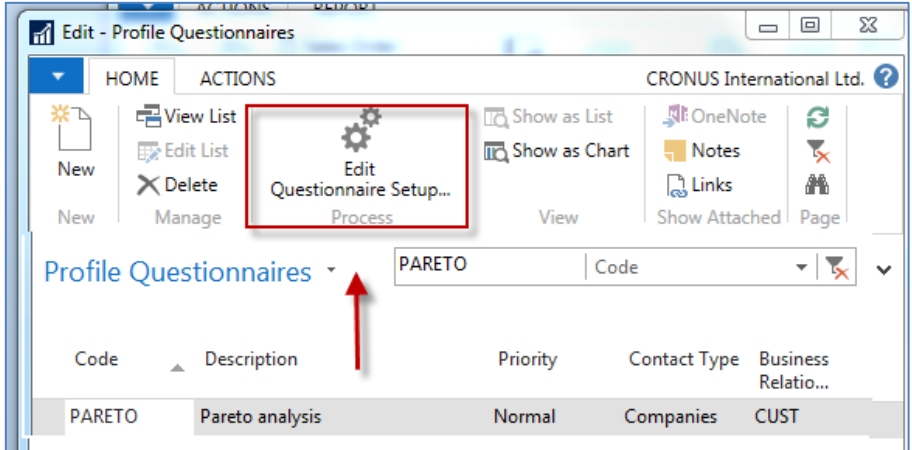

Before you enter data to the second form will be entered you must specify Details of the Question (Use icon Question Details ?)

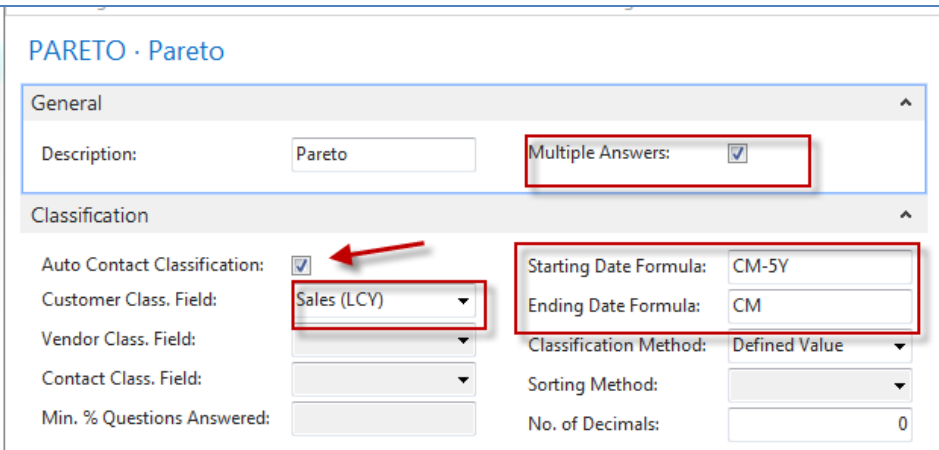

Date Formula CM-5Y means the Current month – 5 years.

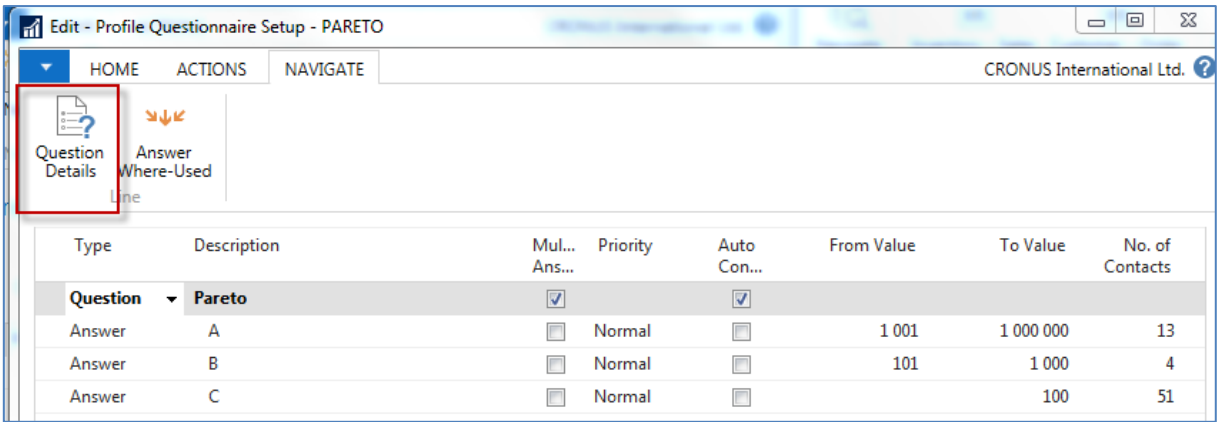

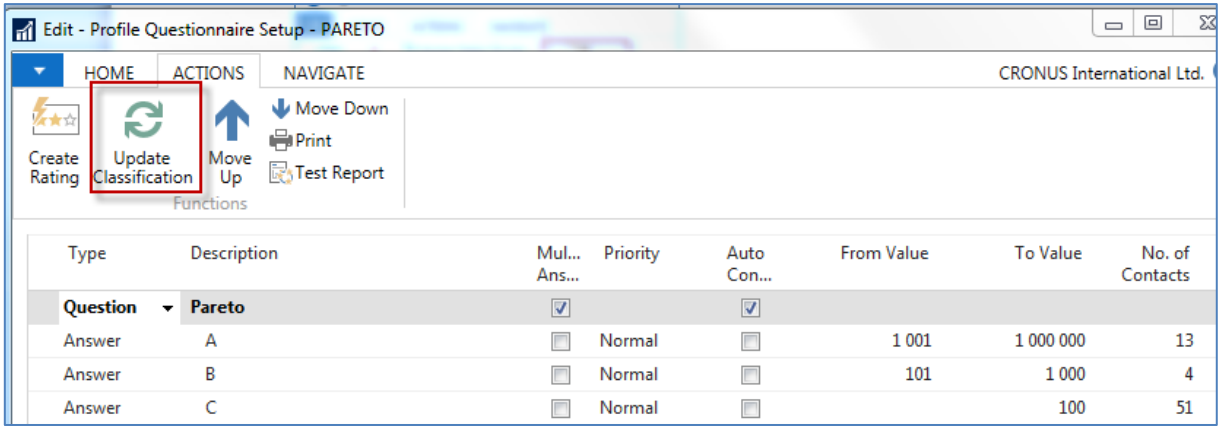

See the profile of contact cards of the customers, and you will see that A, B or C codes classify most of them. Click on the calculated field No. of Contacts. We have chosen code B in our example. So you can see that we do have four contacts

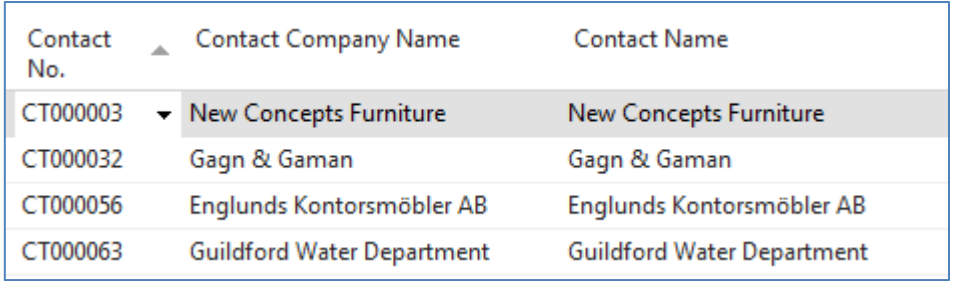

From one chosen contact click od Contact number->Advanced->Edit and you will get

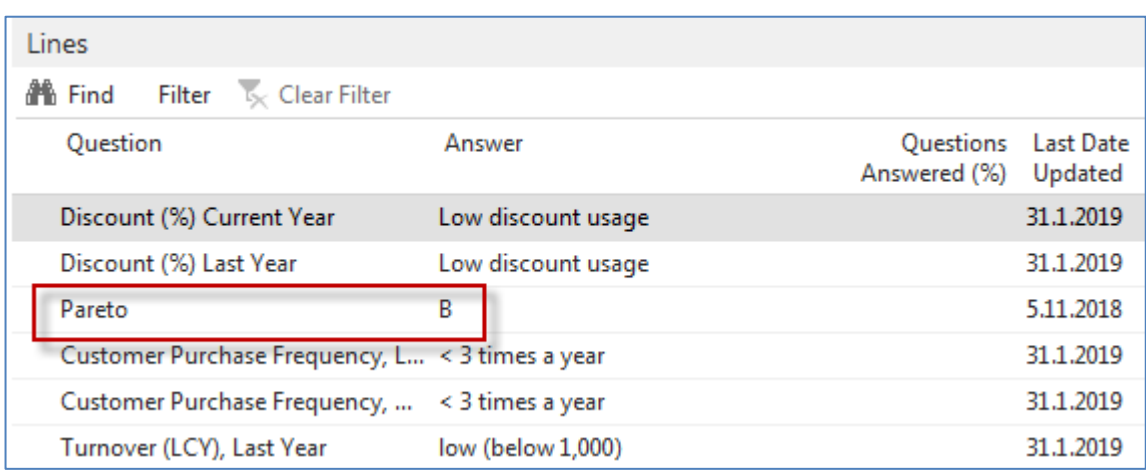